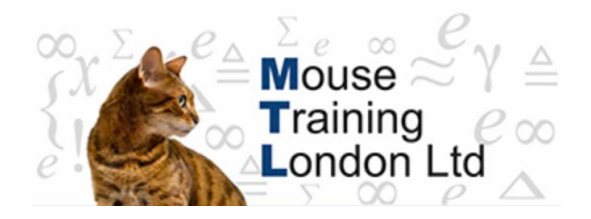

## **Getting Started with Visio**

When you start Visio, it displays the **Template categories** list. When you select a category, the group of predefined templates will be displayed in the main window. You can then choose the **Template** you wish to base your drawing on.

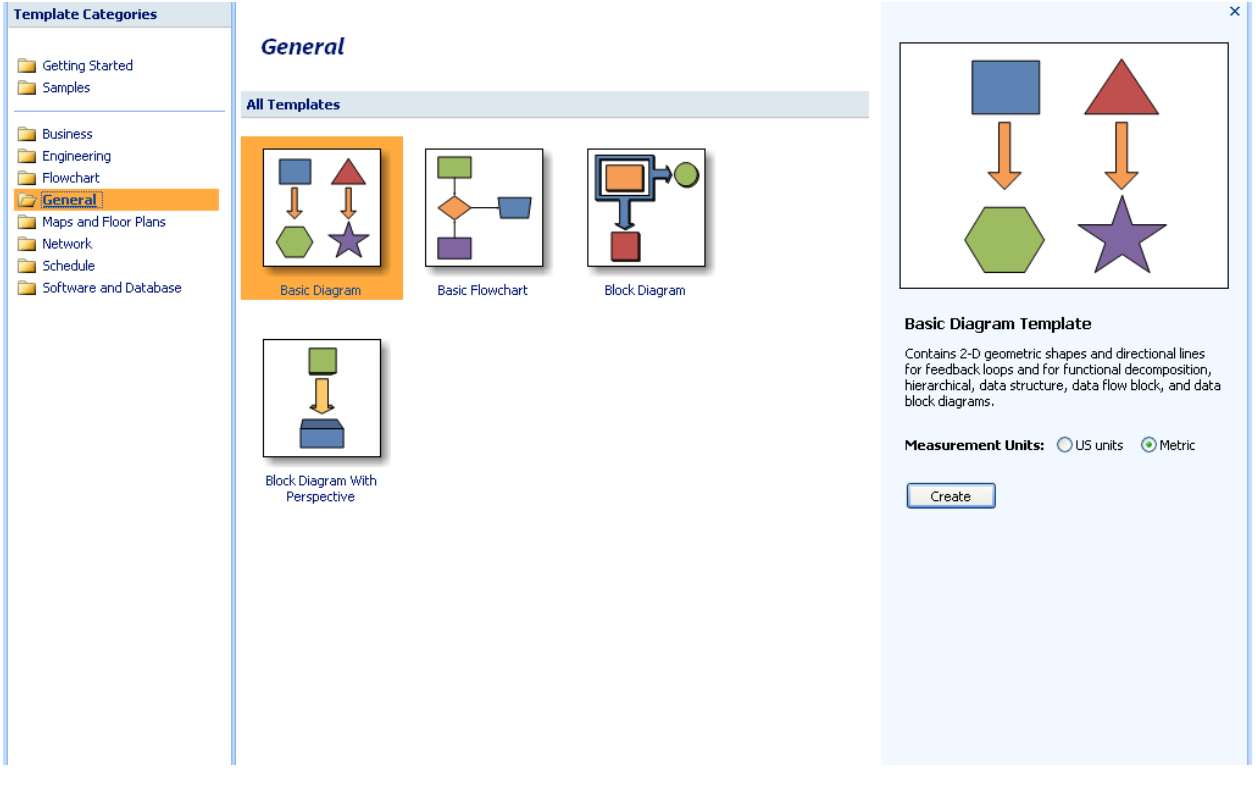

- Select the template you would like to use to see its description in the pane on the right hand side of the window.
- Choose your preferred measurement units
- Open the template you require by clicking on **Create** button.

## **Visio Environment**

### **Screen Layout**

On the Visio screen you will notice a number of features that are similar to other Microsoft Office applications: Title Bar, Menu Bar, Standard and Formatting Toolbars and the Task Pane. You will also see the Stencils, which are particular to Visio.

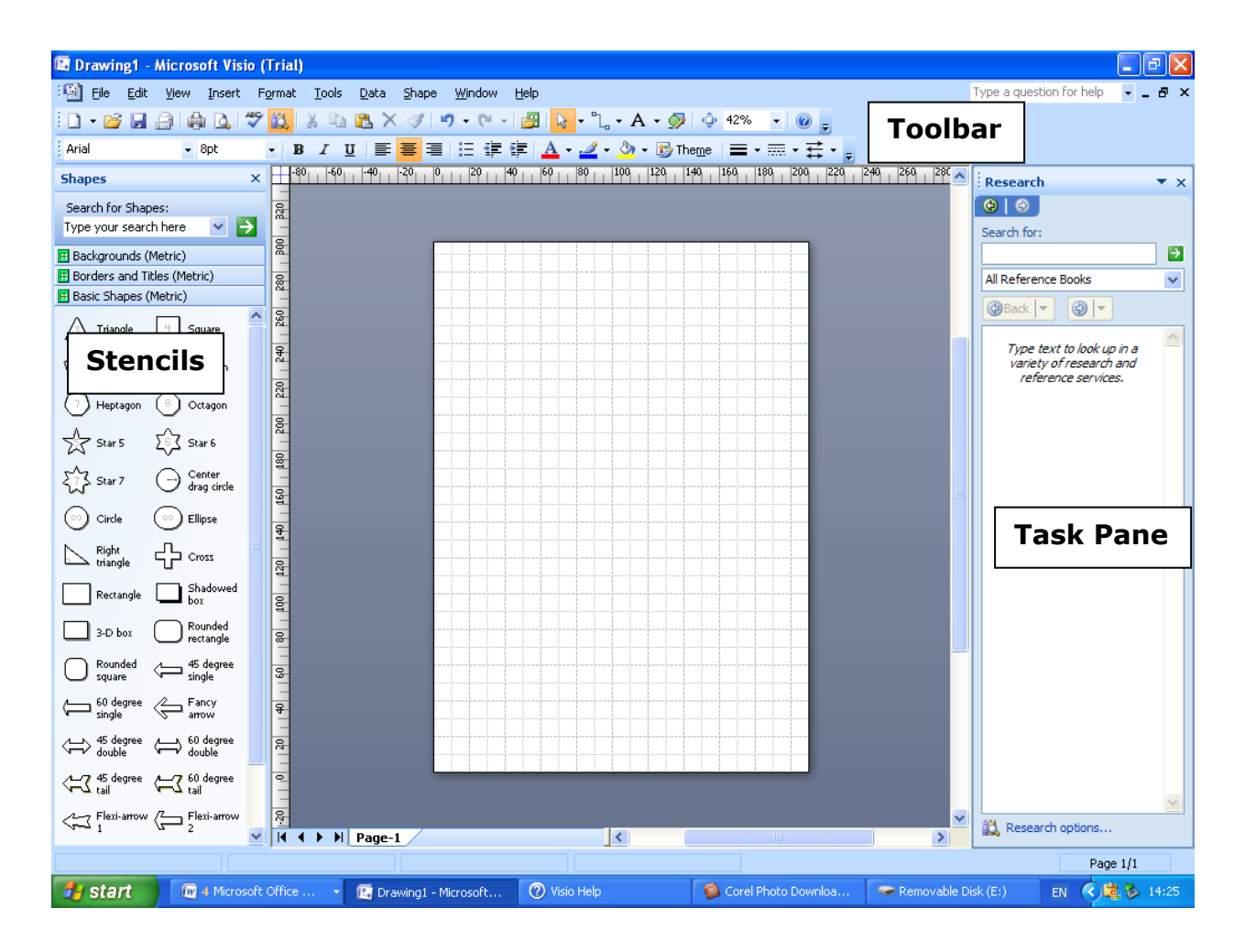

When Visio starts for the first time, the Standard and Formatting toolbars share one row on the screen, resulting in some of their icons being hidden from view. Similarly, the menus show most recently used commands first (only displaying the other commands after a short delay).

These settings can be reversed by choosing **Customize** from the **Tools** menu, then on the **Customize** tab ticking the two option boxes at the top ('**Show Standard & Formatting toolbars on two rows**' and '**Always show full menus**').

## **Standard Toolbar**

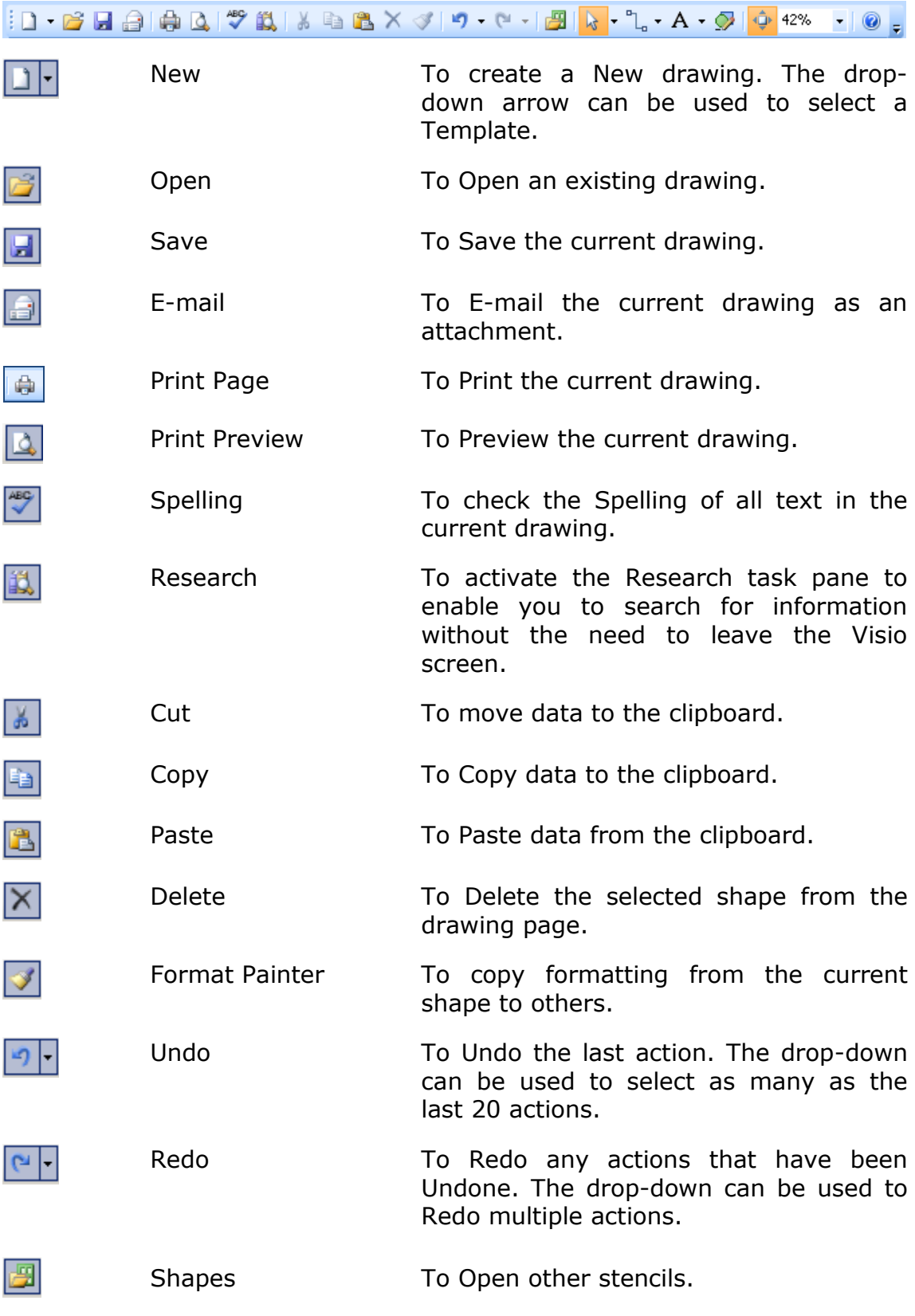

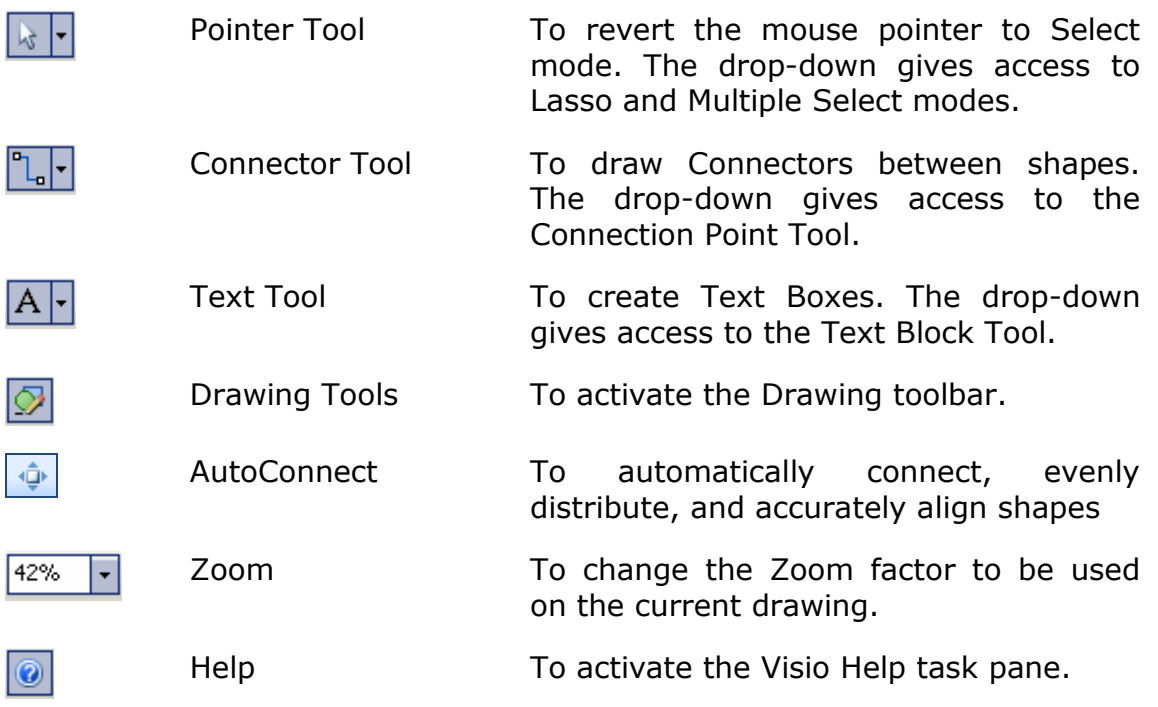

### **Formatting Toolbar**

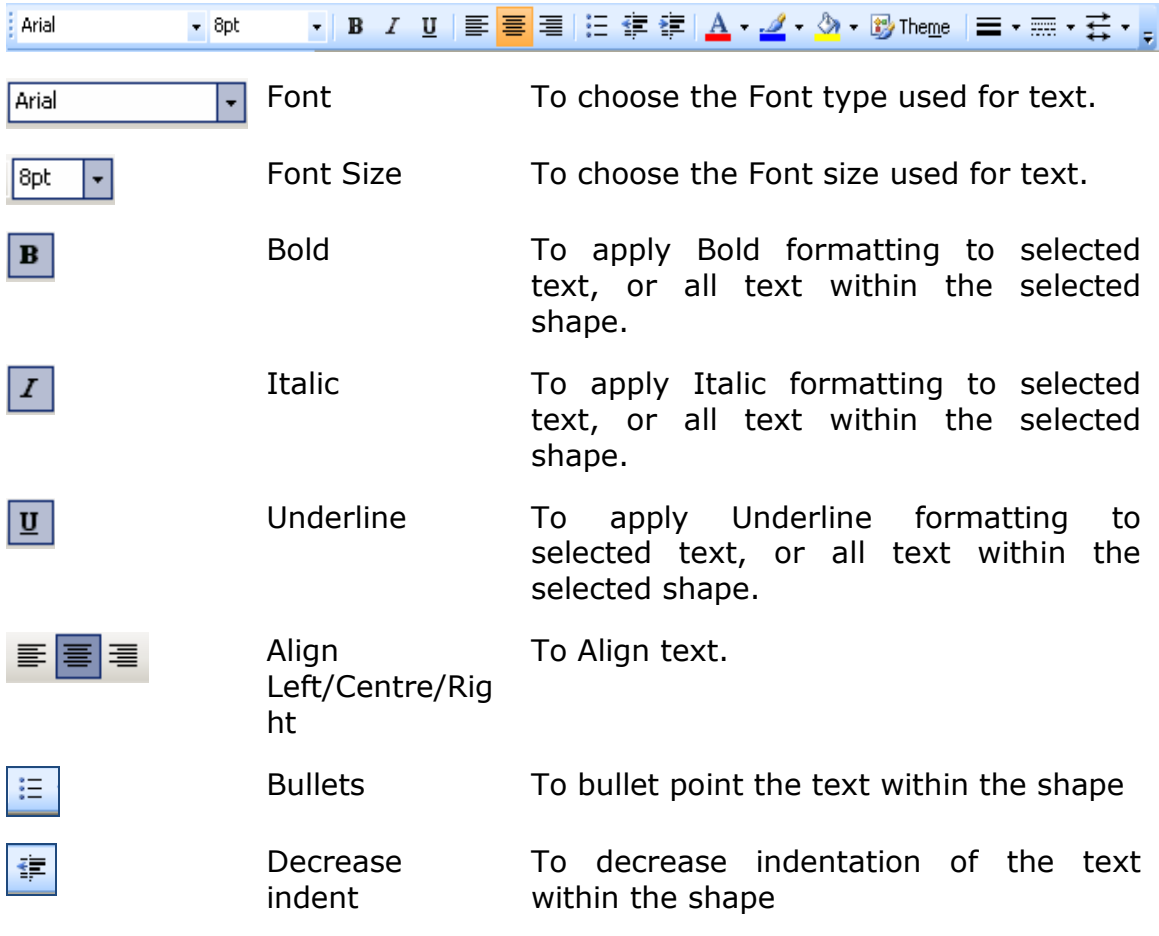

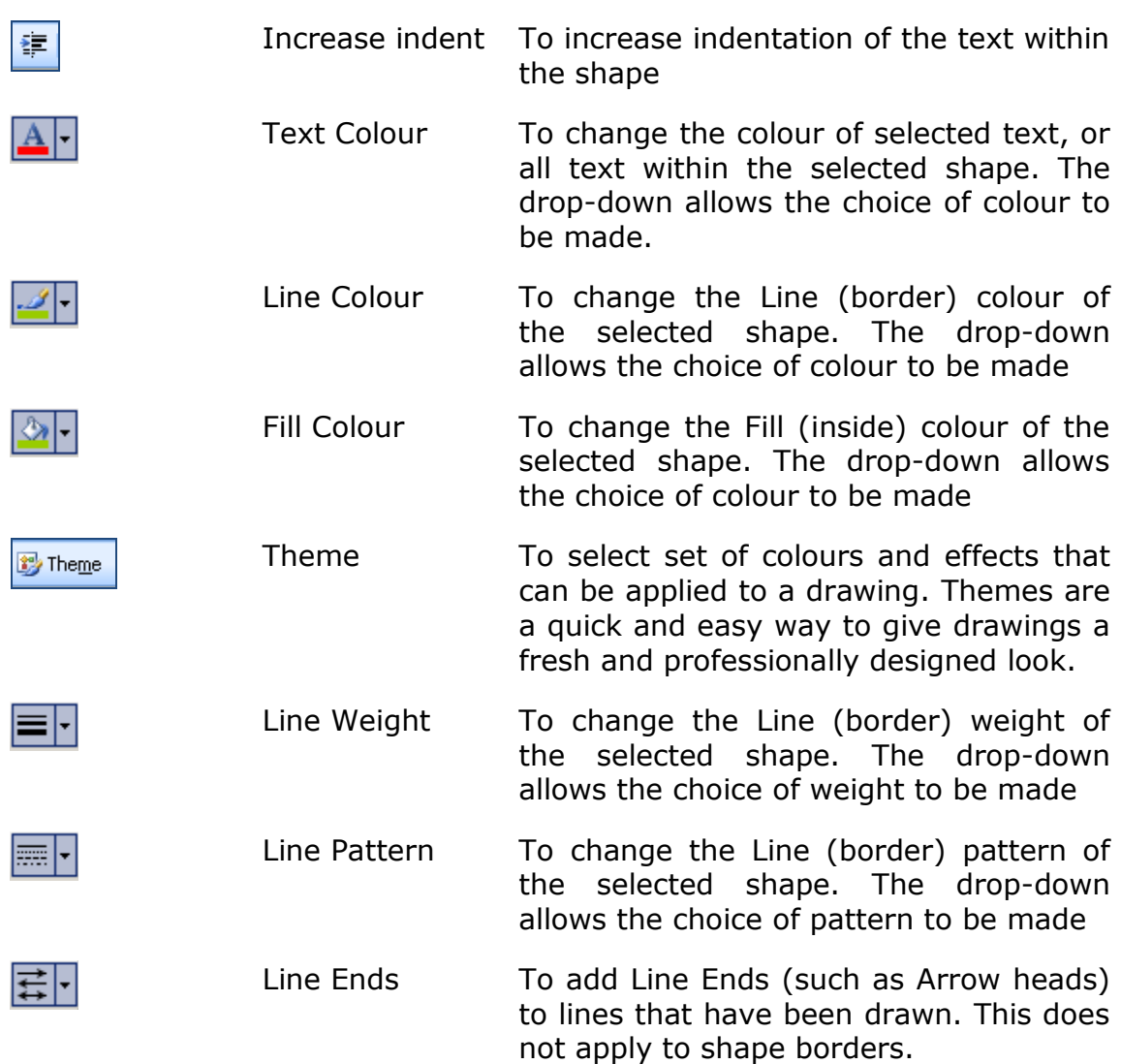

### **Task Pane**

The task pane is designed to make tasks simpler to perform by making their options more accessible.

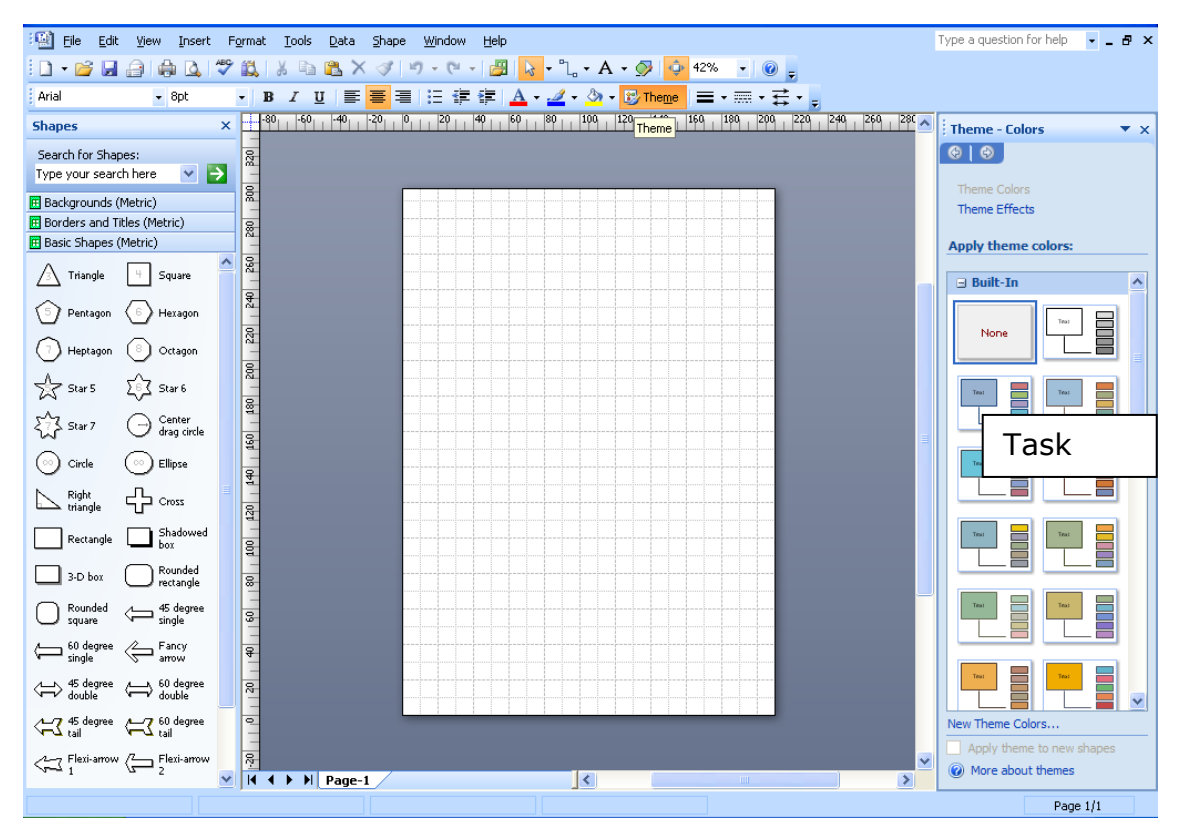

You can switch between the different views of the task pane by clicking on the task pane name bar.

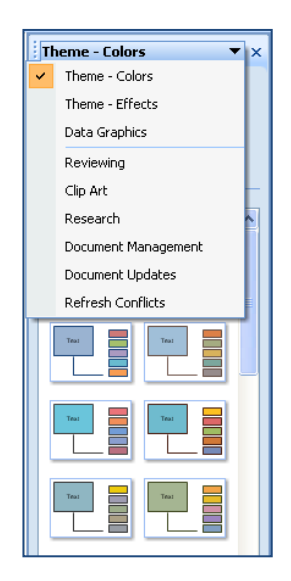

## **File Commands**

### **Saving a File**

### **To Save a File for the First Time**

**Select Save** from the File menu or click Save **on** the standard toolbar – the **Save As** dialog box will appear.

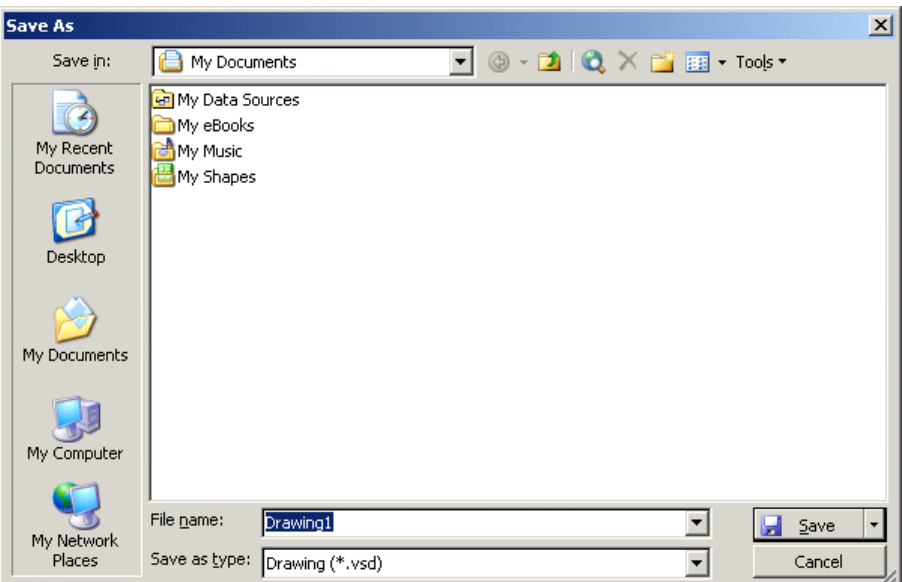

- Type a name for the file.
- Change the directory and/or the drive if required.
- Leave the file with the extension **.vsd**
- Choose **Save**.

### **To Save an Existing File**

**Select Save** from the File menu or click Save

#### **Closing a File**

Select **Close** from the **File** menu.

#### **OR**

 Click the Close Window icon in the top right of the screen

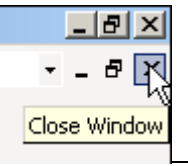

PAGE 7

### **Opening an Existing File**

Select **Open** from the **File** menu.

#### **OR**

- **.** Click **Open .**
- The open dialog box will appear:

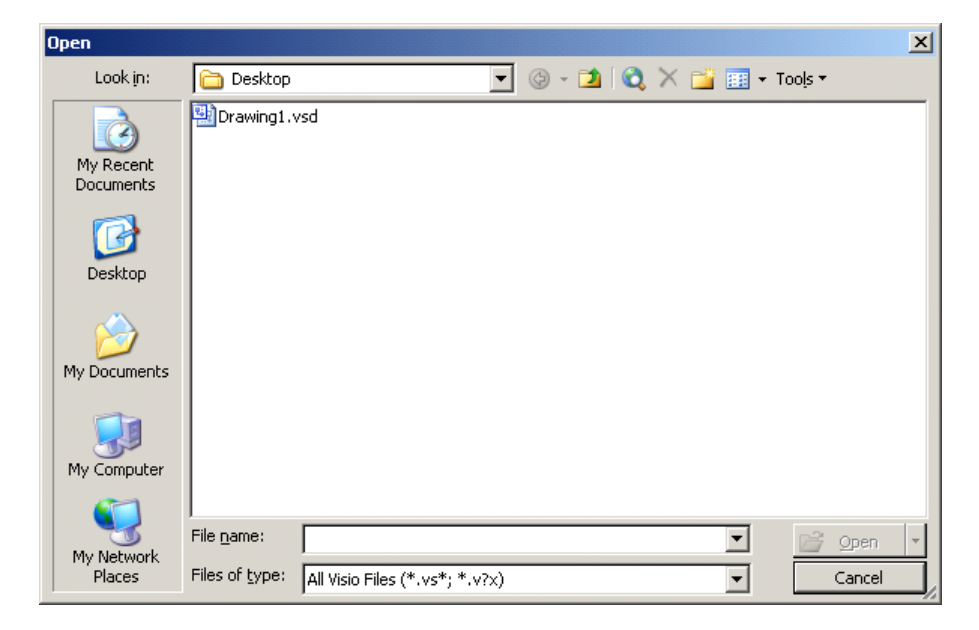

- Select the file you require.
- Choose **Open**.